# Office插件OEM

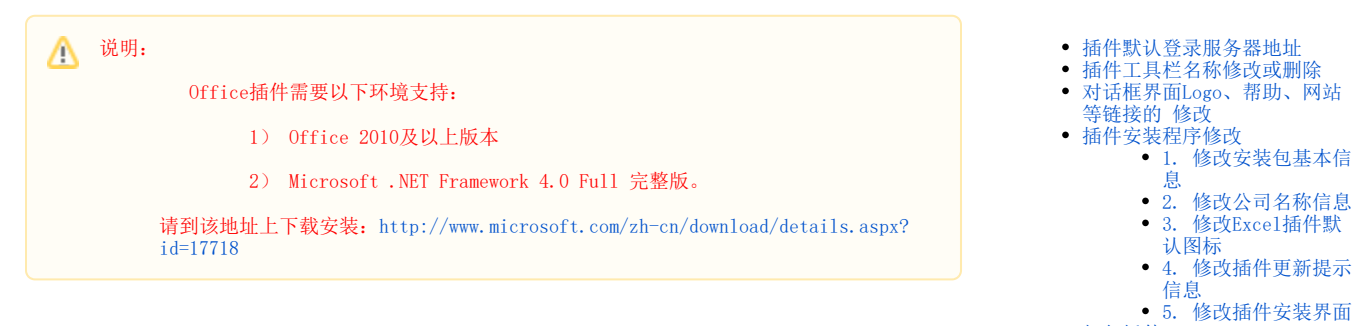

[打包插件](#page-9-0)

# 使用步骤

- 1. 下载打包工具[OfficeAddin.zip](https://wiki.smartbi.com.cn/download/attachments/48563058/OfficeAddin.zip?version=1&modificationDate=1610677535000&api=v2),并解压
- 2. 到 Smartbi 官网地址 "<http://www.smartbi.com.cn/download>" 上下载最新的Office插件,并安装

3. 在安装好Office插件后,找到Excel插件和Word插件安装目录,分别将Excel插件和Word插件安装目录下的所有文件放到第一步中OfficeAddin.zip解 压目录的"OfficeAddin\ExcelAddin\Release\"和"OfficeAddin\WordPPTAddin\Release\"中

4. 按以下步骤分别对"Excel"和"Word"插件进行OEM修改

```
!!! 本文以Excel插件为例, Word插件同理!!!
Λ
```
### <span id="page-0-0"></span>插件默认登录服务器地址

修改OfficeAddin\ExcelAddin\Release\SSReportConfig.xml文件:

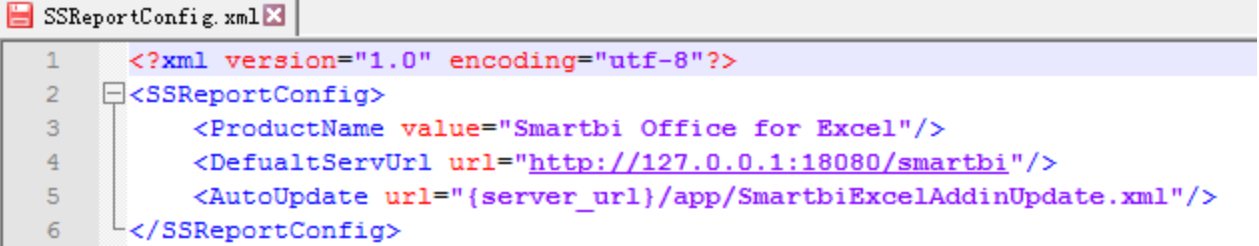

### <span id="page-0-1"></span>插件工具栏名称修改或删除

修改OfficeAddin\ExcelAddin\Release\Resource文件夹下有多个文件名以RibbonUI开头的XML文件,如RibbonUI2013.xml、RibbonUI2013.zh-Hant. xml,它们分别用于设置不同语言下插件工具栏中的选项。

使用文本编辑器打开这些文件,然后可以进行下面的操作:

1)修改工具栏名称

可以修改label属性改变显示文本标签,如下图改变一级Smartbi标签为"test

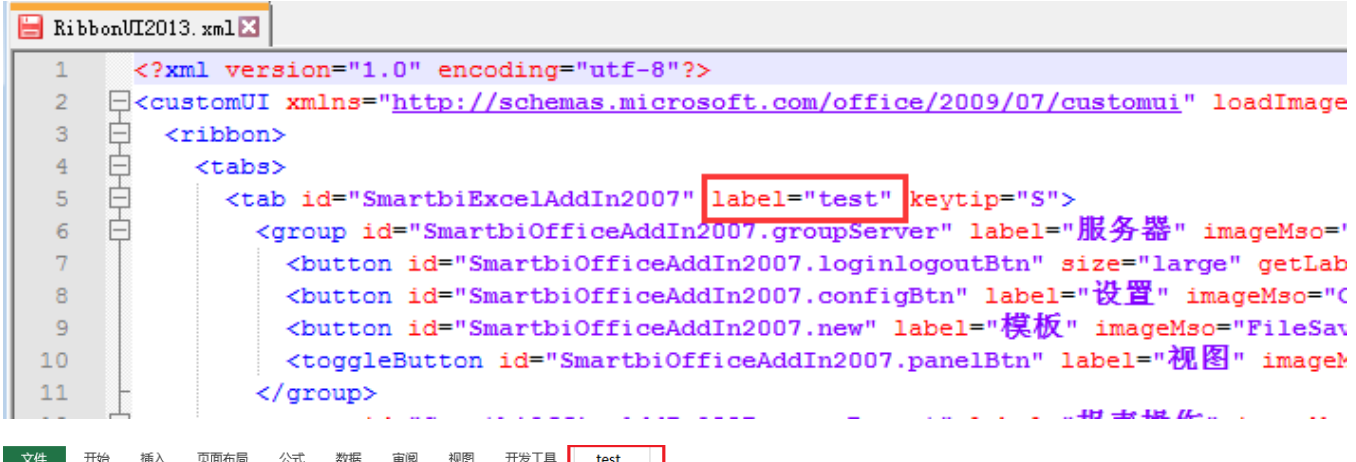

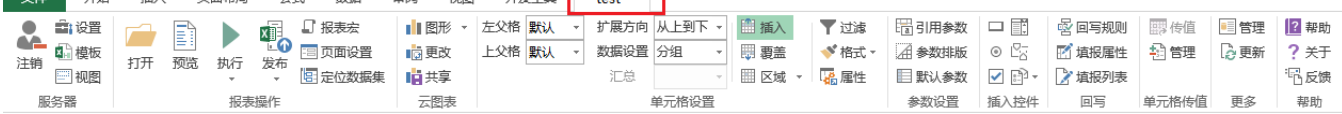

2)删除工具栏

#### 删除或屏蔽xml文件中对应菜单的节点,如下图删除"帮助"菜单

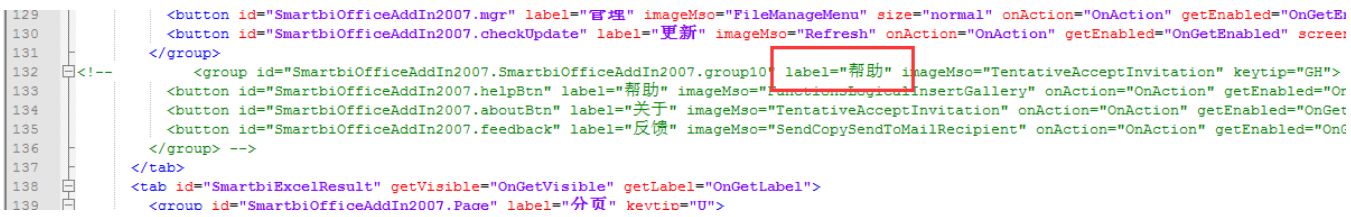

#### 修改前:

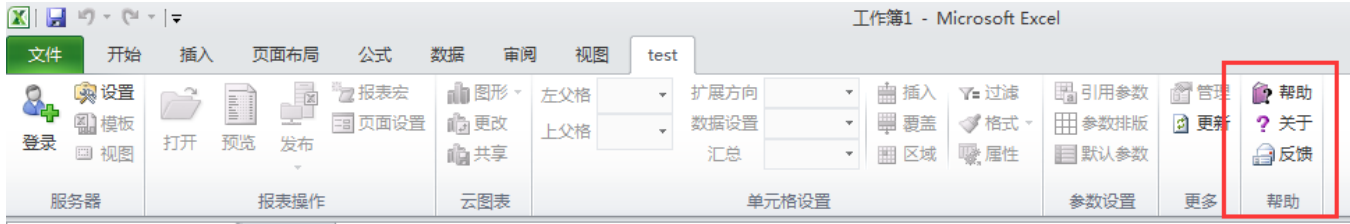

修改后:

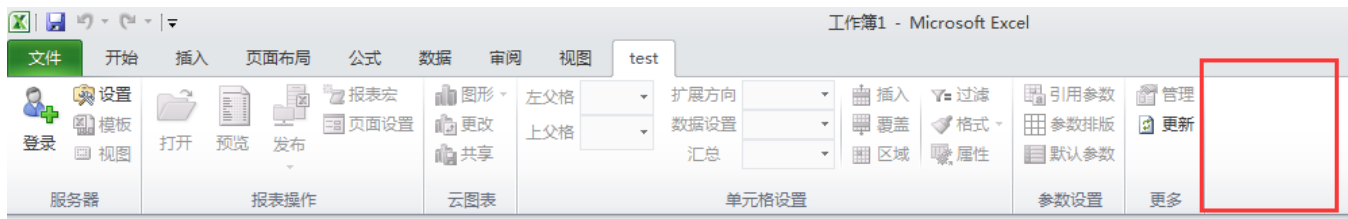

# <span id="page-1-0"></span>对话框界面Logo、帮助、网站等链接的修改

用 [ChangeOfficeAddin](https://wiki.smartbi.com.cn/download/attachments/48563058/ChangeOfficeAddin.rar?version=1&modificationDate=1572924355000&api=v2) 的Resource4.exe工具,修改资源文件夹 "OfficeAddin\ExcelAddin\Release\Resource" 下面的 "StringResources. resources" 和 "BitmapResources.resources" ,可以完成这些内容的修改。

| 开发工具 会员专享 Smartbi<br>G未保存<br>Q 查找命令、搜索模板<br>自定义<br>Resource .NET v4 (Personal use) - StringResources.resources<br>$\times$<br>n.<br>- |   |                                                                                                    |                                                   |                  |        |                                                                                                    |  |  |        |  |     |                                                                                                    |                        |                                                                            |                                                                         |  |                  |  |        |
|----------------------------------------------------------------------------------------------------|---|----------------------------------------------------------------------------------------------------|---------------------------------------------------|------------------|--------|----------------------------------------------------------------------------------------------------|--|--|--------|--|-----|----------------------------------------------------------------------------------------------------|------------------------|----------------------------------------------------------------------------|-------------------------------------------------------------------------|--|------------------|--|--------|
| 2 1 设置<br>注销 模板 打开预 Resource Name<br>◎视图                                                                                              |   | $\bigoplus_{i=1}^n \bigoplus_{i=1}^n \bigoplus_{i=1}^n$<br>$-1$ $\omega$<br>System.String<br>Type:<br>System.HelpUrl<br>Name: |                                                   |                  |        |                                                                                                    |  |  | Update |  | 一插入 | <b>V过滤</b>                                                                                                    | ■引用参数<br>■覆盖 □格式 ■参数排版 | ■ 区域 ▼ 国屋性 附默认参数 ▼ 2 2 2 2 当 日 填报列表                                        |                                                                         |  | <b>日导入文件 ①更新</b> |  |        |
| A1                                                                                                    |   | Data:                                                                                                    | http://wiki.smartbi.com.cn                        |                  |        |                                                                                                    |  |  |        |  |     |                                                                                                    | 5 关于                   |                                                                            |                                                                         |  | $\times$         |  |        |
| $\mathsf{A}$                                                                                                    | B |                                                                                                    | $\frac{1}{2}$ $\frac{1}{2}$ $\frac{1}{2}$ English | $\vee$ -> German | $\vee$ | Translate                                                                                                    |  |  |        |  | K.  | L.                                                                                                    | 关于 License             |                                                                            |                                                                         |  |                  |  | $\cup$ |
| $\overline{2}$<br>$\overline{A}$<br>5<br>6<br>$\overline{7}$                                                                          |   | <b>String</b><br>About.BackColor<br>About.Company<br>About Maillo<br><b>About VersionUrl</b><br>About.WebText<br>About.WebUrl<br>System.HelpUrl                                                                                                    |                                                   |                  |        | <b>#F7F7F7</b><br>广州思迈特软件有限公司-测试<br>support-test@smartbi.com.cn<br>http://versionurl.smartbi.com.cn<br>http://webtext.smartbi.com.cn<br>http://weburl.smartbi.com.cn<br>http://wiki.smartbi.com.cn |  |  |        |  |     | <b>SMARTBI</b> <sup>WD</sup><br>插件打包日期: 2021-08-18 02:20<br>本产品授权给 测试<br>服务码: 4F14070200016<br>Build: 2021-08-23 14:20:05<br>Version:10.0.66998.21351 |                        |                                                                            |                                                                         |  |                  |  |        |
| 8<br>9<br>10<br>11                                                                                                    |   |                                                                                                    |                                                   |                  |        |                                                                                                    |  |  |        |  |     |                                                                                                    |                        | Company<br>广州東苏特的住宅開始日~16点<br>在品牌地 解本差有设施 联系化的<br>Weburl VersionUrl MailTo | TAG:Branch SmartbiV10 20210803<br>http://webtest.snartbi.com.cn WebTawr |  |                  |  |        |
| 12<br>13                                                                                                    |   |                                                                                                    |                                                   |                  |        |                                                                                                    |  |  |        |  |     |                                                                                                    |                        |                                                                            |                                                                         |  |                  |  |        |
| 14                                                                                                    |   | System.HelpUrl                                                                                                    |                                                   |                  |        |                                                                                                    |  |  |        |  |     |                                                                                                    |                        |                                                                            |                                                                         |  |                  |  |        |
| 15                                                                                                    |   |                                                                                                    |                                                   |                  |        |                                                                                                    |  |  |        |  |     |                                                                                                    |                        |                                                                            |                                                                         |  |                  |  |        |

例如,修改对话框图标。则需修改文件"OfficeAddin\ExcelAddin\Release\Resource\BitmapResources.resources",具体如下:

如需获取Smartbi的logo,可访问 <http://localhost:8080/smartbi/vision/img/about/logo.png>获取Λ

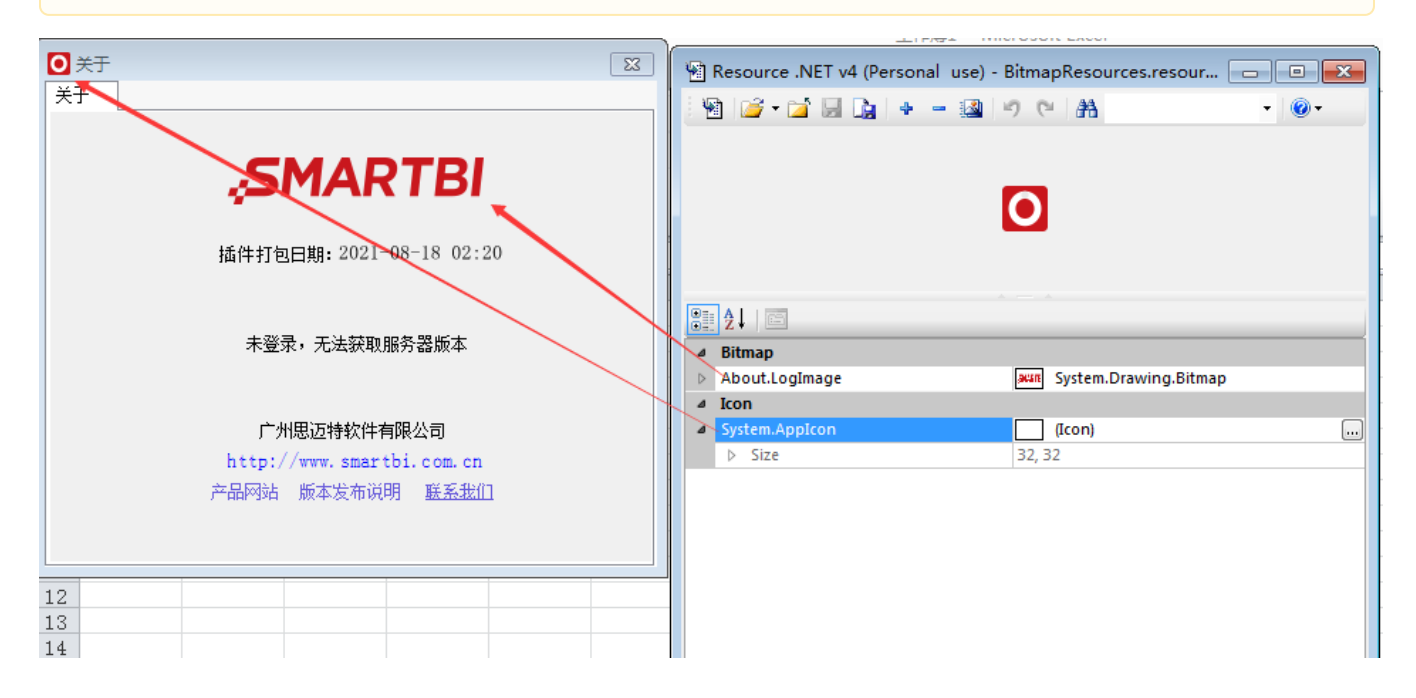

<span id="page-2-0"></span>插件安装程序修改

### <span id="page-2-1"></span>1. 修改安装包基本信息

使用文本编辑器修改文件"OfficeAddin\ExcelAddin\setup\version\_i.nsh",可以修改插件安装程序的一些基本信息,如插件安装程序在安装 过程中显示的名称、图片、说明文字等。

```
; 修改版本号的前三位, 后面一位会自动生成
 \mathbf{1}\overline{2}!define PRODUCT VERSION "5.0.4.16836"
 \overline{3}; 输出文件中带的版本号, 取PRODUCT VERSION前两位
 \sqrt{4}!define PRODUCT SHORT VERSION "5.0"
 \bar{\mathbf{5}}6
      !define PRODUCT_NAME "Smartbi Office for Excel"
 \overline{7}!define PRODUCT PUBLISHER "$ (LANG PRODUCT PUBLISHER)"
 \overline{8}\overline{9}!define PRODUCT WEB SITE "http://www.smartbi.com.cn/"
10\,BrandingText "$(BRANDING_TEXT)"
1112\,13<sup>°</sup>; 输出文件名称
      !define OUTPUT FILE "SmartbiExcelAddin${PRODUCT SHORT VERSION}.exe"
14
15\,; 默认安装路径
16<sub>1</sub>17\,!define INS DIR "Smartbi Insight\Spreadsheet"
18\,;开始菜单名称
1920!define MENU NAME "Smartbi Insight"
21;插件信息配置
22
23!define ADDIN FRIENDLYNAME "SmartbiExcelAddIn"
      !define ADDIN_DESCRIPTION "$(LANG_ADDIN_DESCRIPTION)"
2425
      ; 以下为目录配置, 很少需要修改
26
27
28
      ; GRAPHICS目录,包括软件图标
      !define GRAPHICS "Graphics"
29 -30
      ; 配置文件SSReportConfig.xml、ExcelAddin.NLog.config目录
31!define CONFIG_DIR "Files"
32<sub>1</sub>33
      ; 资源文件BitmapResources.resources、StringResources.resources、RibbonUI.xml、RibbonUI2013.xml目录
34
      !define RES_DIR "${PRODUCT_FILE_ROOT}\Resource"
35
```
#### <span id="page-3-0"></span>2. 修改公司名称信息

修改对应语种(中简、中繁、英文)安装包内显示的公司信息,如安装包信息中的发布者,如下:

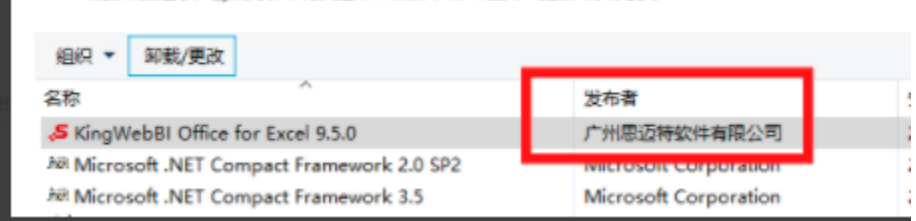

可通过修改"OfficeAddin\ExcelAddin\setup\Lang"目录下的文件实现, 各语种对应文件如下:

- 英文安装包: OfficeAddin\ExcelAddin\setup\Lang\Ver\_English.nsh
- 中文安装包: OfficeAddin\ExcelAddin\setup\Lang\Ver\_SimpChinese.nsh
- 繁体中文安装包: OfficeAddin\ExcelAddin\setup\Lang\Ver TradChinese.nsh

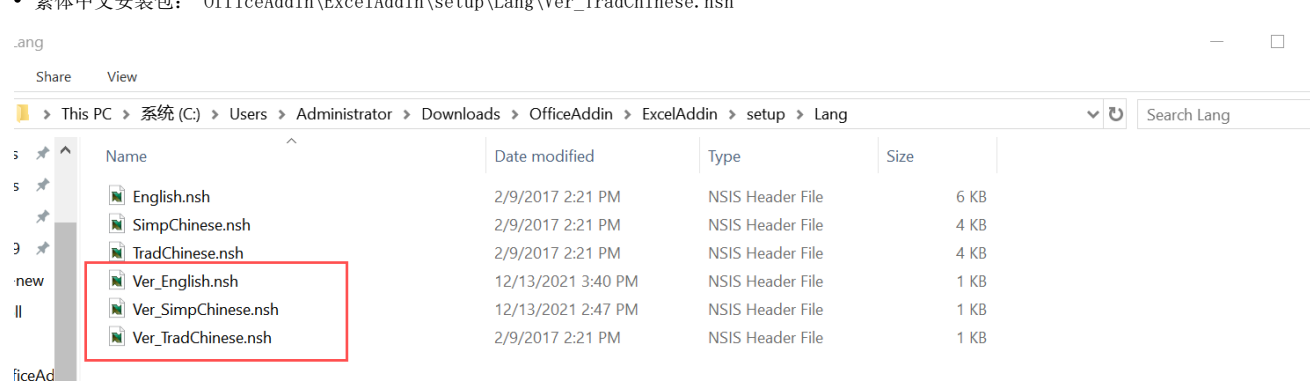

修改引号内的内容即可

|   | setup.nsi X Ver_SimpChinese.nsh X                      |
|---|--------------------------------------------------------|
|   |                                                        |
|   | !insertmacro LANGFILE "SimpChinese" "简体中文"             |
| 3 |                                                        |
| 4 | \${LangFileString} LANG PRODUCT PUBLISHER "测试公司"       |
| 5 | \${LangFileString} BRANDING TEXT "测试公司"                |
| 6 | \${LangFileString} LANG ADDIN DESCRIPTION "测试 Excel插件" |
| 7 |                                                        |
|   |                                                        |
|   |                                                        |
|   |                                                        |
|   |                                                        |

## <span id="page-4-0"></span>3. 修改Excel插件默认图标

修改Excel插件在系统中默认显示的图标,原始图标如下

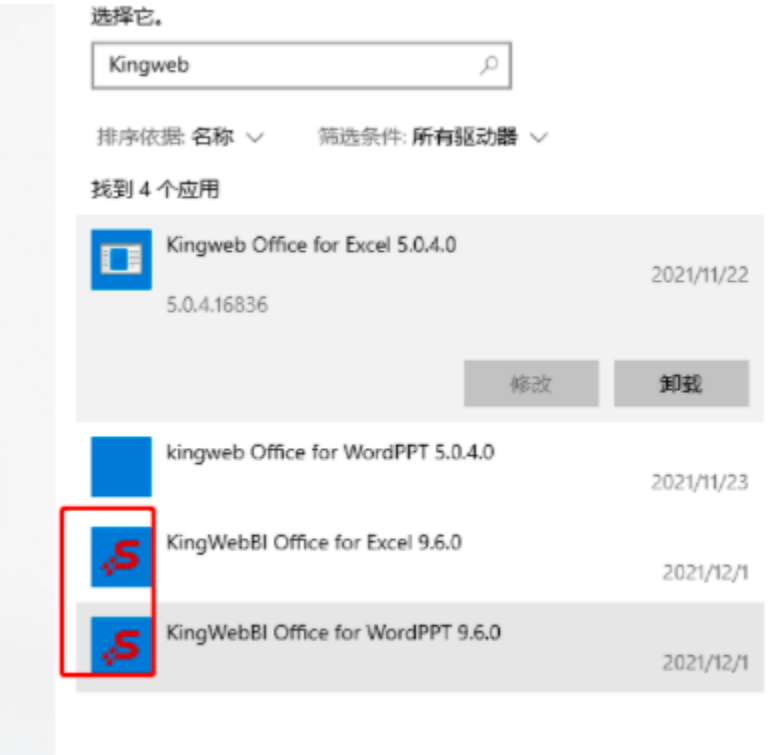

可通过替换资源目录"OfficeAddin\ExcelAddin\setup\Graphics\Icons\"下的图标文件"Dashboard.ico"实现

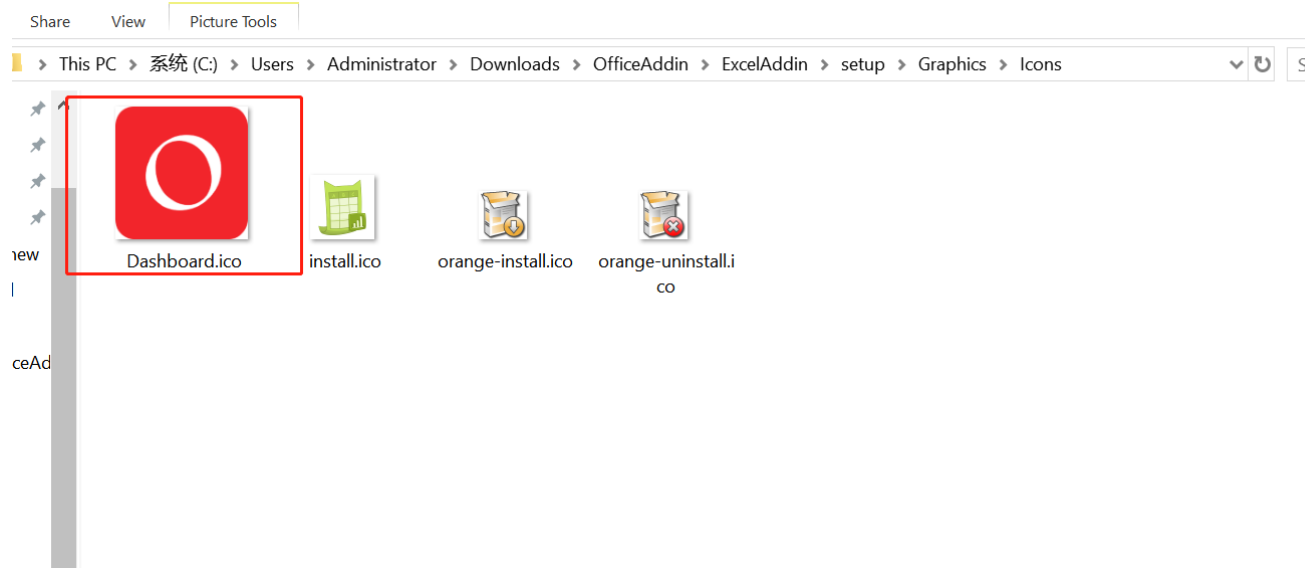

# <span id="page-5-0"></span>4. 修改插件更新提示信息

<br /> 更新War包后, 需要对最新的exe插件包进行更新。

修改插件的更新提示信息

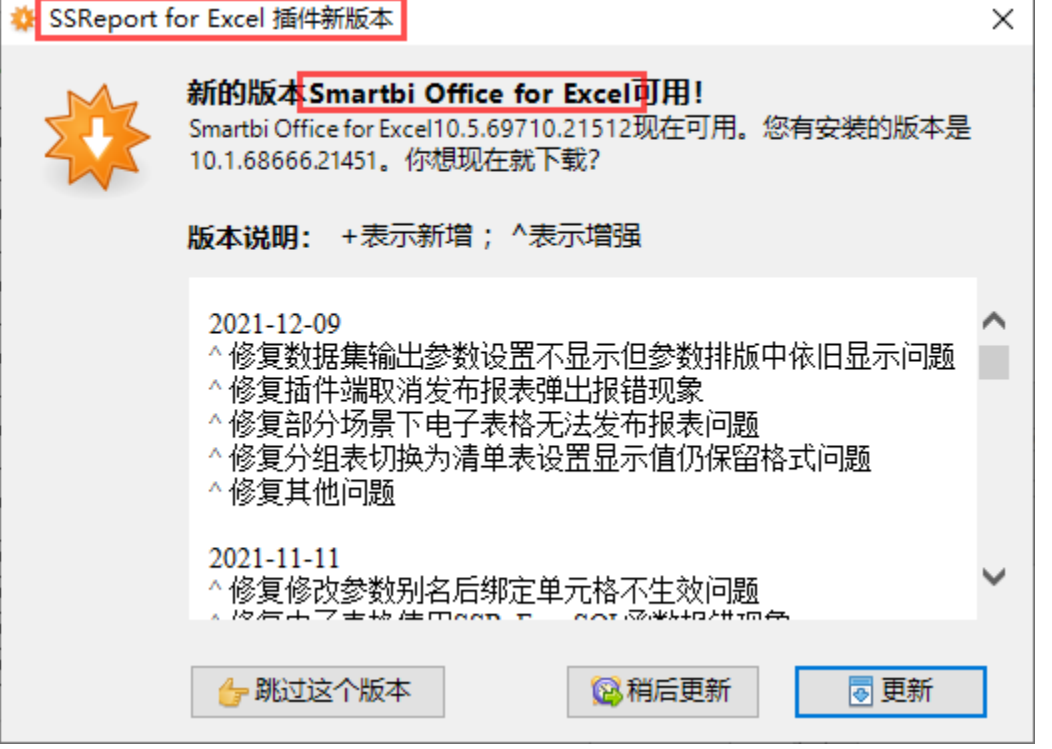

① 把"SSReport for Excel 插件新版本"修改为"Test Excel 插件新版本", 需修改文件"**OfficeAddin\ExcelAddin\setup\AutoUpdate\Smar** tbiExcelAddinUpdate.xml" 或 "OfficeAddin\ExcelAddin\setup\AutoUpdate\SmartbiExcelAddinUpdate\_i.xml"

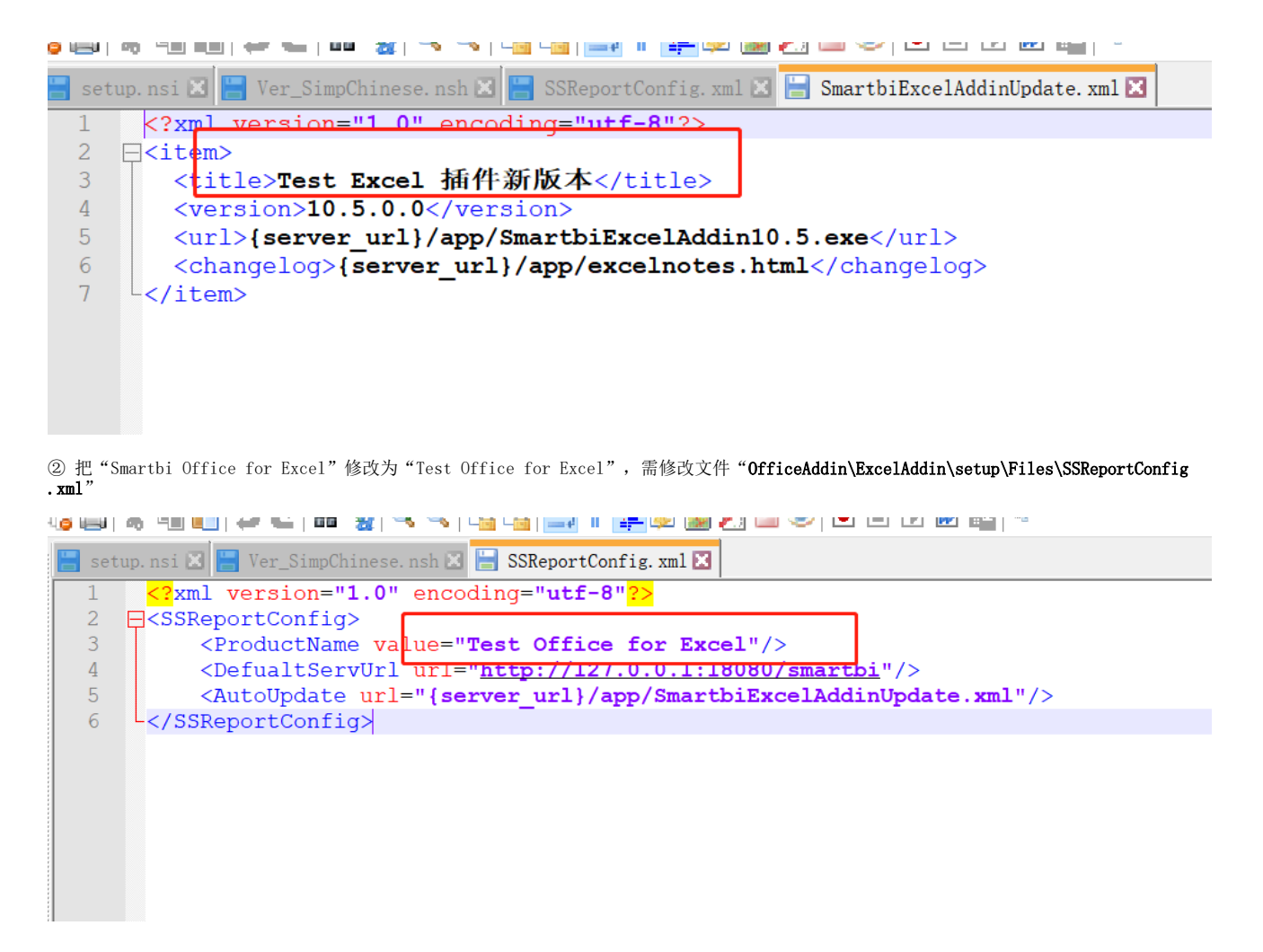

<span id="page-6-0"></span>5. 修改插件安装界面

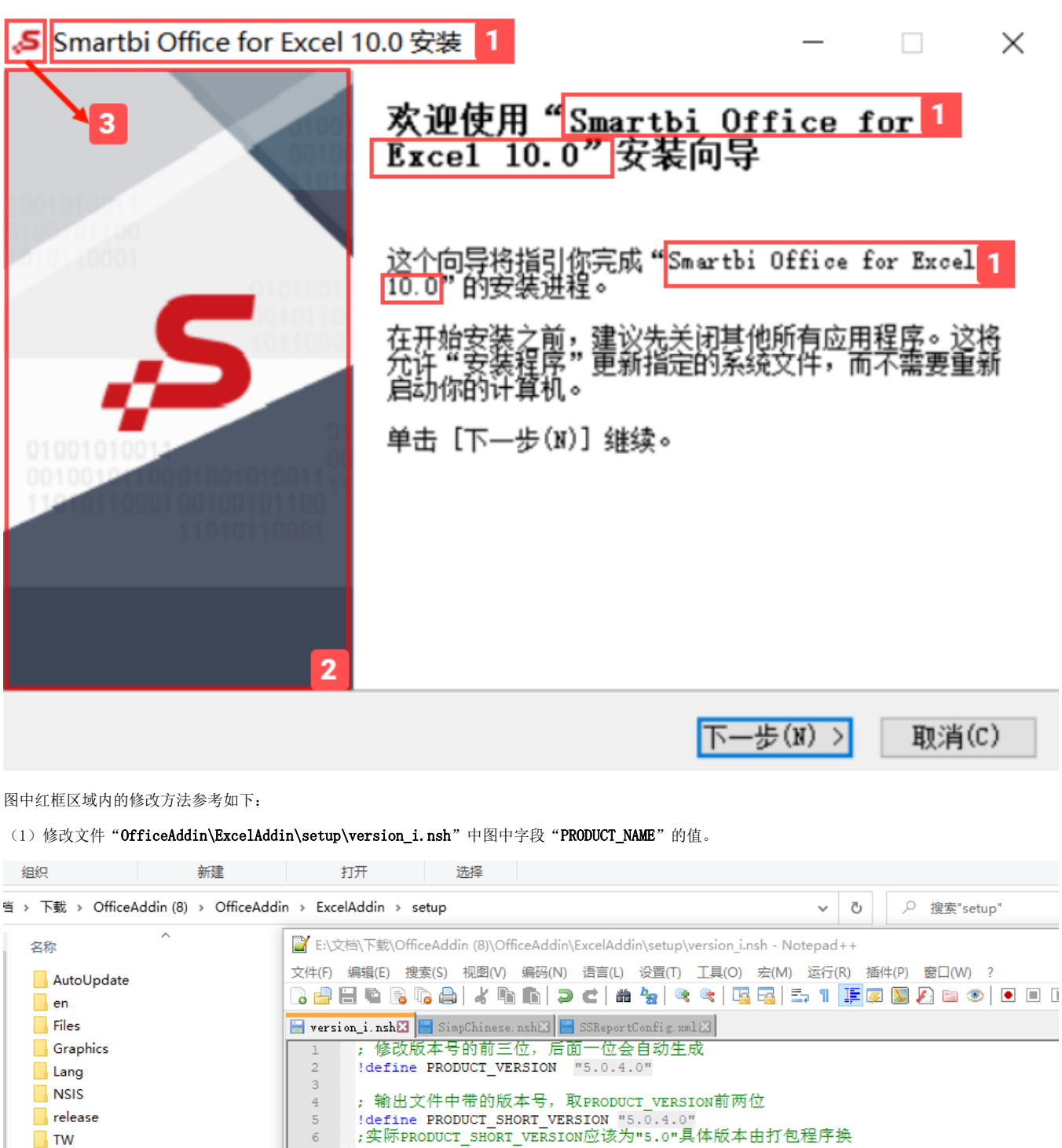

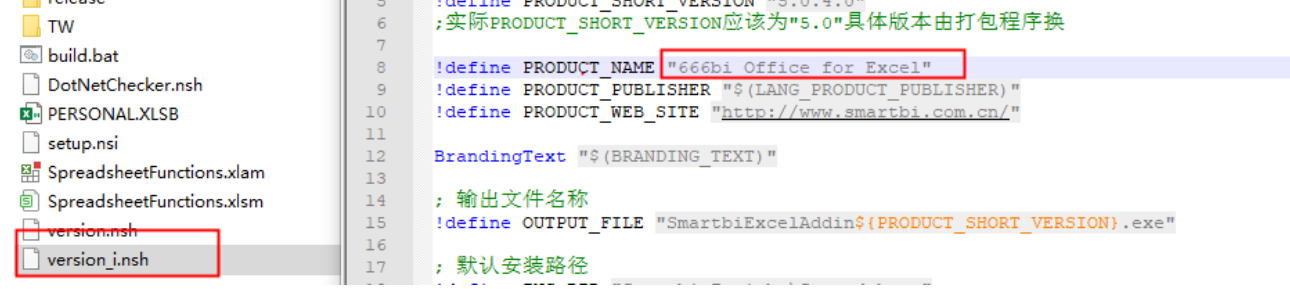

(2)替换资源目录"OfficeAddin\ExcelAddin\setup\Graphics\Wizard\"下的图片文件"smartbi.bmp",替换前先备份原文件。

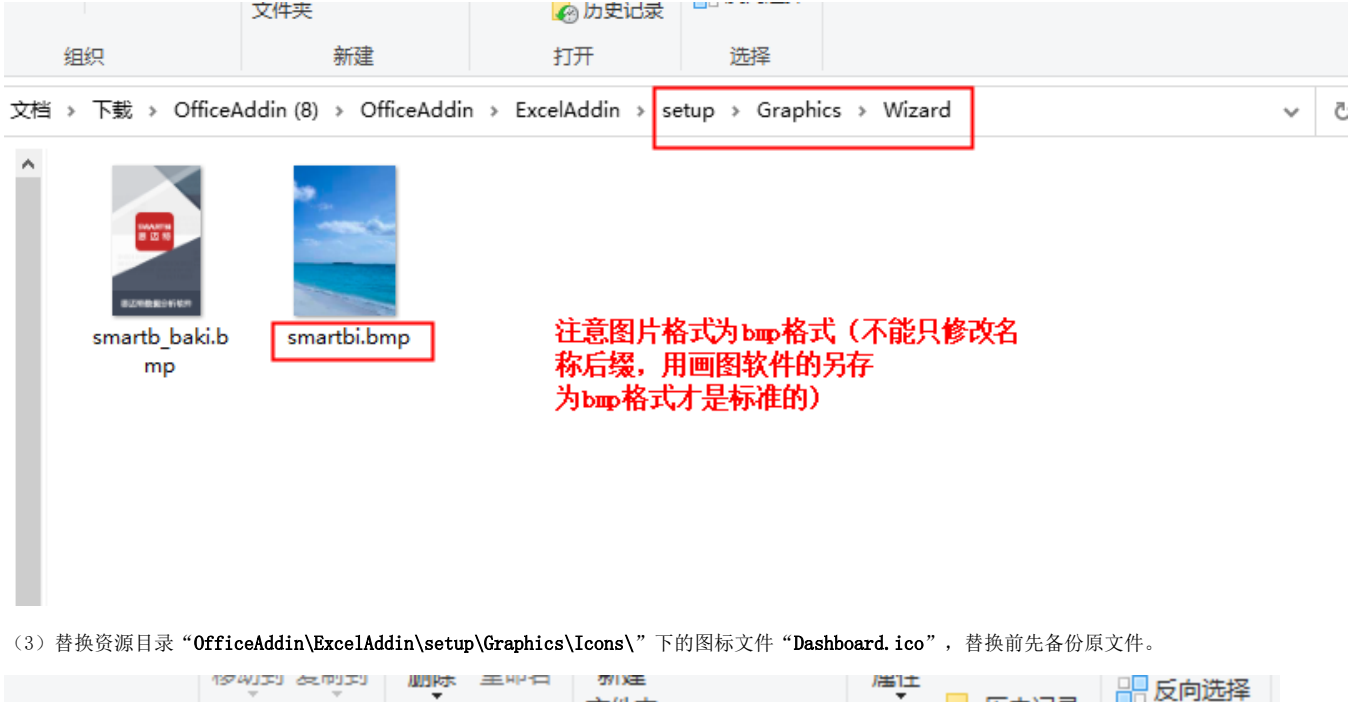

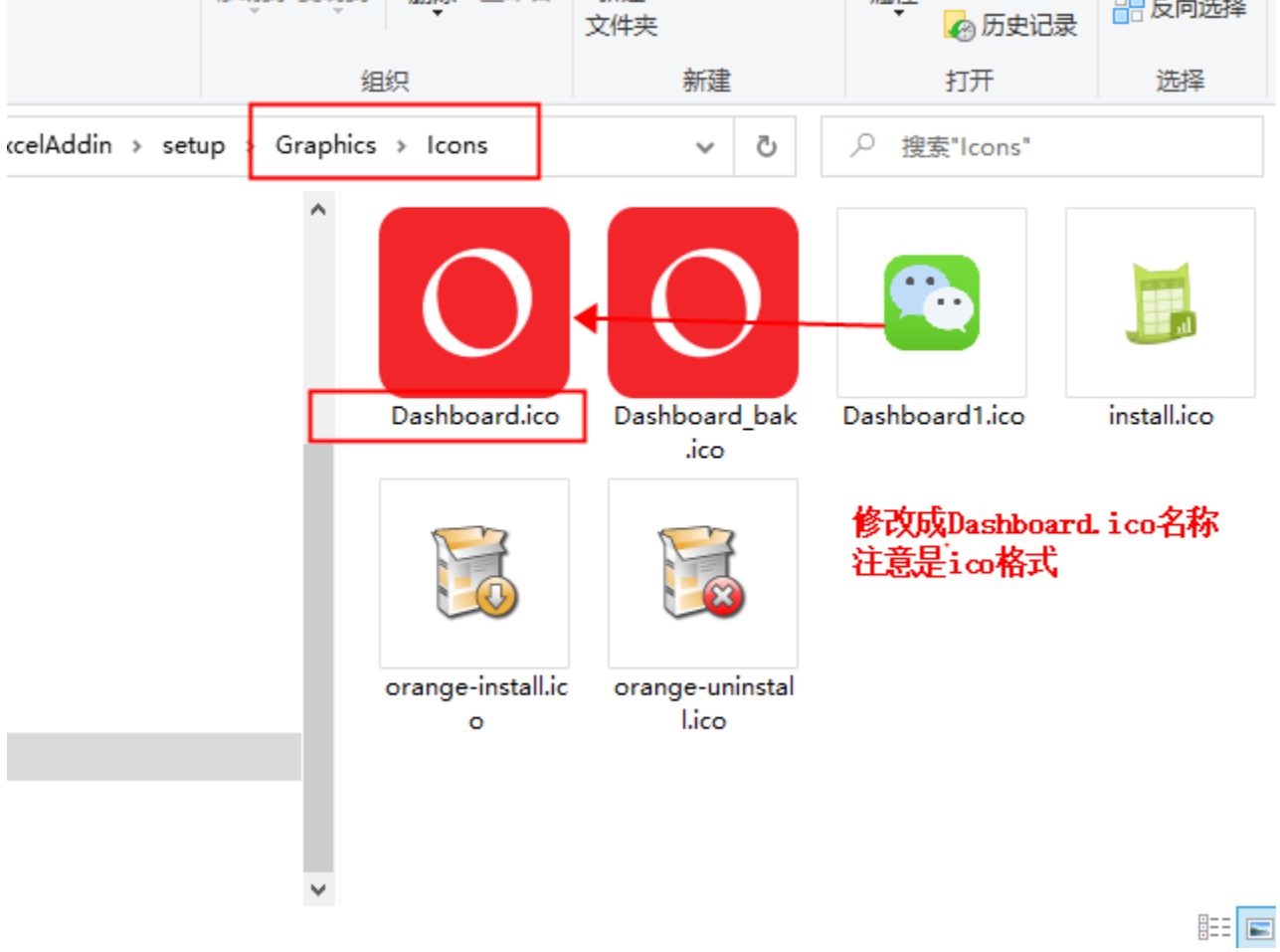

按照以上几点自定义插件安装包,最终实现效果如下:

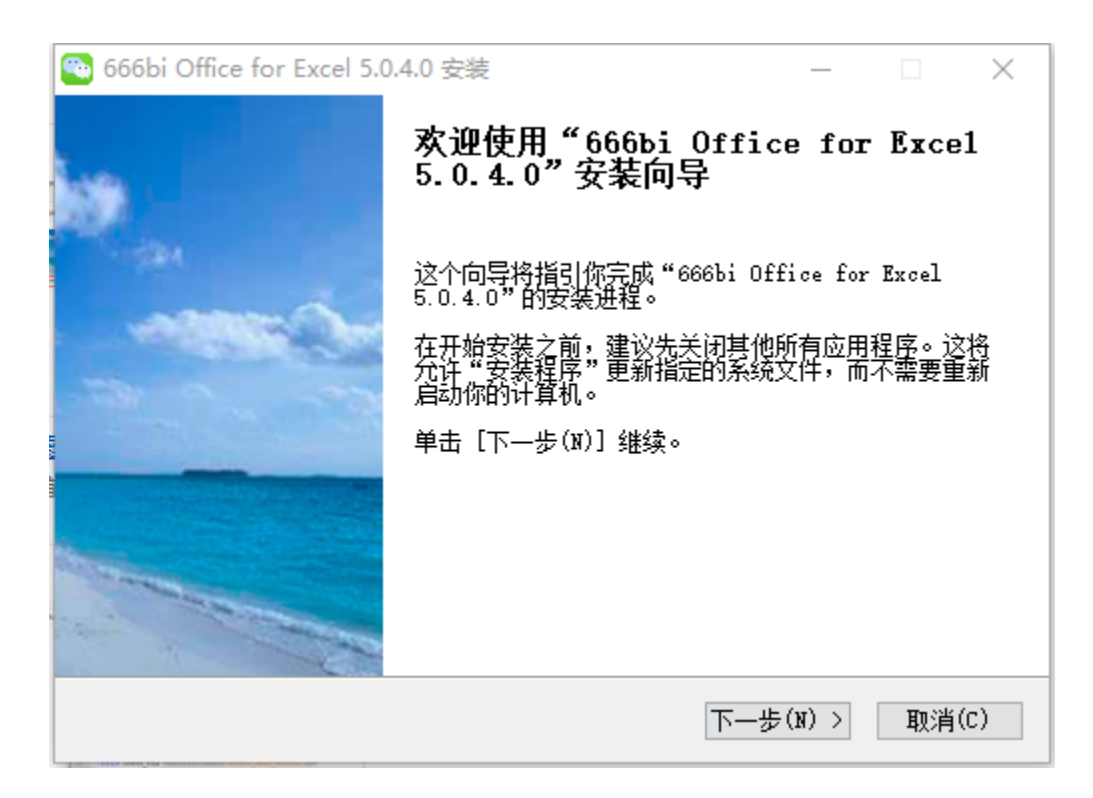

# <span id="page-9-0"></span>打包插件

修改完成后,执行OfficeAddin\ExcelAddin\setup\build.bat。执行完成后,就能在OfficeAddin\ExcelAddin\setup\Release目录下获取到修改后的安 装包。